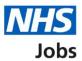

# How to complete a referee check in NHS Jobs user guide

This guide gives you instructions for how to complete a referee check in the NHS Jobs service.

Once you've received and checked the applicant's referee's details, you can accept, query, or reject them.

If you accept the referee, you'll contact them for a reference.

If you have a query about the referee, you'll contact the applicant.

If you reject the referee, you'll contact the applicant and ask them for another if needed.

To view the different referee statuses, go to the 'Referee status' page.

# Contents

| How to complete a referee check in NHS Jobs user guide1 |
|---------------------------------------------------------|
| Referee statuses                                        |
| Pre-employment checks4                                  |
| View pre-employment checks or withdraw offer5           |
| Conditional offer accepted6                             |
| References7                                             |
| What you will need to know8                             |
| Referee received9                                       |
| Check referees                                          |
| Email the referee and ask for a reference11             |
| Query referee                                           |
| Referee queried13                                       |
| Reject referee                                          |
| Referee rejected15                                      |
| Referee contacted                                       |
| Manage referee                                          |
| Reference chased                                        |
| Enter the reference you've received offline             |
| Reference not required                                  |

# Referee statuses

This table shows the different referee statuses in the NHS Jobs service.

| Status name       | Description                                                      |
|-------------------|------------------------------------------------------------------|
| Referee received  | You or the applicant has added referee details.                  |
| Referee contacted | You've contacted the referee for a reference.                    |
| Referee queried   | You've queried the referee details with the applicant.           |
| Referee rejected  | You've rejected the referee and asked the applicant for another. |
| Reference chased  | You've chased the referee for a reference.                       |

#### **Pre-employment checks**

This page gives you instructions for how to start the pre-employment checks.

**Important:** You must have an applicant who has accepted a conditional job offer and completed their pre-employment checks.

To start the pre-employment checks, complete the following step:

1. Select the '<u>Pre-employment checks</u>' link.

|                             |                                  | You're viewing NHS Training and Support Change  |
|-----------------------------|----------------------------------|-------------------------------------------------|
| NHS Jobs                    |                                  | Signed in as <u>Liam M1</u> Sign Out            |
|                             |                                  | Show tasks for all accounts                     |
| BETA Your feedback will     | help us to improve this service. |                                                 |
| NHS Training and S          | upport                           |                                                 |
| Dashboard                   | αρροτε                           | What you can do                                 |
| Tasks by stage List         | tings by user                    | Create a job listing                            |
|                             |                                  | Search for a listing                            |
| Showing tasks for All users |                                  | Search for an applicant                         |
| Draft                       | 0                                | Manage the account                              |
|                             |                                  | Manage users                                    |
| Published                   | 0                                | At risk applicants<br>Accredited logos          |
| Shortlisting                | 0                                | Key performance indicators<br>(KPIs)            |
|                             |                                  | Approval settings<br>Departments                |
| Interviews                  | 4 - on track 0, overdue 4        | <u>Welsh listings</u>                           |
| Ready to offer              | 2                                | Documents and                                   |
| Conditional offers          | 0                                | templates                                       |
|                             | •                                | Supporting documents<br>Contract templates      |
| 1 Pre-employment<br>checks  | 4                                | Offer letter templates                          |
| Contracts                   | 0                                | Help and information                            |
| End recruitment             | 0                                | The employer hub                                |
| End recruitment             | 0                                | Roles and permissions  Contact your super users |
|                             |                                  | Contact your super users                        |
|                             |                                  | Reporting                                       |
|                             |                                  | <u>Run a report</u>                             |
|                             |                                  |                                                 |
|                             |                                  |                                                 |

#### View pre-employment checks or withdraw offer

This page gives you instructions for how to view pre-employment checks or withdraw offer.

**Important:** In this example, the 'Outstanding checks' section shows the 'References' check is outstanding.

Find the applicant and complete the following step:

1. Select the 'View checks or withdraw offer' link.

| NHS Jobs                                                                              |                                      |                         | You're viewing NH                                                                                                    | S Training and Support <u>Change</u><br>Signed in as <u>Liam M1</u> Sign Out |
|---------------------------------------------------------------------------------------|--------------------------------------|-------------------------|----------------------------------------------------------------------------------------------------|------------------------------------------------------------------------------|
|                                                                                       |                                      |                         |                                                                                                    | Show tasks for all accounts                                                  |
| BETA Your feedba                                                                      | <u>ck</u> will help us to improve t  | his service.            |                                                                                                    |                                                                              |
| < Go back<br>NHS Training and<br><b>Pre-employn</b><br>Showing tasks for<br>All users |                                      |                         |                                                                                                    |                                                                              |
| Pre-employment c                                                                      | hecks                                |                         |                                                                                                    |                                                                              |
| Applicant                                                                             | Job title                            | Deadline                | Outstanding checks                                                                                                    | What needs doing next                                                        |
| Andrea Ballantyne<br>AR-220127-00003                                                  | Learning Consultant<br>T0111-22-1458 | 22 Jun 2022<br>ON TRACK | References<br>Home address<br>Identity check<br>Right to work in the UK<br>Qualifications<br>Professional registrations<br>DBS<br>HPANs<br>Health assessment | <u>View checks or withdraw offer</u>                                         |
| Privacy policy Terms                                                                  | s and conditions Accessi             | bility Statement        | Cookies How to create and                                                                                                    | <u>i publish jobs</u><br>© Crown copyright                                   |

Tip: You can view the applicant or job title details by selecting the relevant link.

## **Conditional offer accepted**

This page gives you instructions for how to confirm if you want to complete pre-employment checks or withdraw offer.

To complete the applicant's pre-employment checks or withdraw their offer, complete the following steps:

- 1. Select an answer:
  - <u>'Check pre-employment checklist'</u>
  - <u>'Withdraw offer</u>'
- 2. Select the 'Continue' button.

| <b>NHS</b> Jobs                                                                                                    | You're viewing NHS BSA Training <u>Change</u><br>Signed in as <u>Liam M1</u> Sign Out |
|----------------------------------------------------------------------------------------------------|---------------------------------------------------------------------------------------|
| <ul> <li>Vour feedback will help us to improve this service.</li> <li>Go back</li> <li>Pre-employment checks</li> <li>The conditional offer has been accepted by</li> </ul> |                                                                                       |
| Liam MA<br>Would you like to                                                                                                    |                                                                                       |
| Withdraw offer       Continue                                                                                                    |                                                                                       |
| Privacy policy Terms and conditions Accessibility Statement Cookies How to                                                                                                  | o create and publish jobs                                                             |
|                                                                                                    | © Crown copyright                                                                     |

If you withdraw the applicant's job offer, you can make an offer to another applicant. Go to the '**How to make a job offer in NHS Jobs**' user guide or video from the '**Make a job offer**' drop down box on the '<u>Help and support for employers</u>' webpage.

If you withdraw the applicant's job offer, you can end the recruitment. Go to complete the '**How to end a recruitment in NHS Jobs**' user guide or video from the '**End a recruitment**' drop down box on the '<u>Help and support for employers</u>' webpage.

If you've withdrawn the applicant's job offer, you've reached the end of this user guide.

#### References

This page gives you instructions for how to start a referee check.

The different statuses are:

- **NOT STARTED** you haven't started the applicant's reference check.
- **STARTED** you've confirmed the applicant needs a reference check.
- **COMPLETED** you've accepted the applicant's reference check.
- **NOT REQUIRED** you've confirmed the applicant doesn't need a reference check.
- **NEEDS FURTHER INVESTIGATIONS** you've got a query about the applicant's reference check.
- **REJECTED** you've rejected the applicant's reference check.

To start the referee check, complete the following step:

1. Select the '<u>References</u>' link.

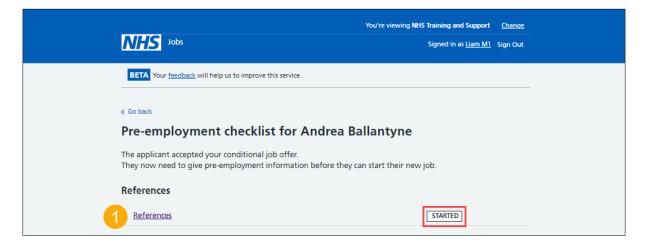

#### What you will need to know

This page gives you information for what you will need to know to complete a referee check.

Read the information on the page and complete the following step:

**1.** Select the '<u>Continue</u>' button.

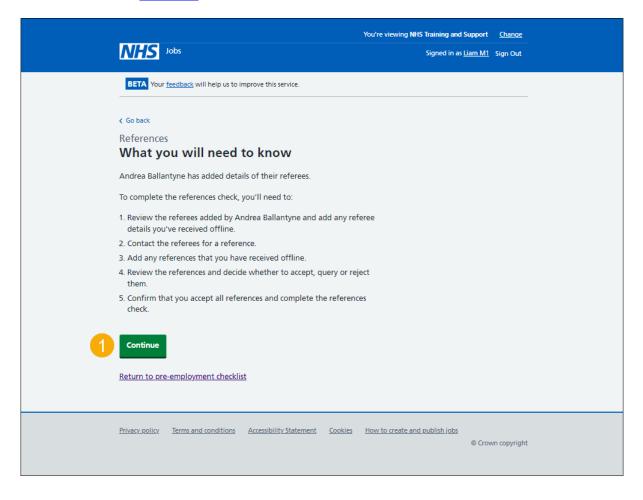

## **Referee received**

This page gives you instructions for how to confirm you've received a referee as the status is '**REFEREE RECEIVED**'.

To review the referee, complete the following step:

**1.** Select the '<u>Review</u>' link.

| NHS Jobs                                             |                            | You're viewing NHS Tra<br>Si            | aining and Support<br>gned in as <u>Liam M1</u> | <u>Change</u><br>Sign Out |
|------------------------------------------------------|----------------------------|-----------------------------------------|-------------------------------------------------|---------------------------|
| References<br>Andrea Ballantyne<br>Referees provided | e's references             |                                         |                                                 |                           |
| Name                                                 | Organisation               | Dates                                   | What you can d                                  | •                         |
| Andrea Ballantyne<br>REFEREE RECEIVED                | NHSBSA                     | May 1986 to Current                     | Review 1                                        |                           |
| Add another referee                                  |                            |                                         |                                                 |                           |
| Finish references check                              |                            |                                         |                                                 |                           |
| Return to pre-employment ch                          | <u>ecklist</u>             |                                         |                                                 |                           |
| Privacy policy Terms and condition                   | ons Accessibility Statemer | nt <u>Cookies</u> How to create and put |                                                 | n copyright               |

#### **Check referees**

This page gives you instructions for how to check the referee.

To check the referee, complete the following step:

- 1. Select an answer:
  - 'Accept and contact them for a reference'
  - <u>'Query referee'</u>
  - 'Reject and ask for a different referee'
- **2.** Select the 'Save and continue' button.

|         |                                    |                                 | You're viewing NHS Training and Su | pport <u>Change</u>  |  |
|---------|------------------------------------|---------------------------------|------------------------------------|----------------------|--|
| /       | Jobs                               |                                 | Signed in as <u>Lia</u>            | <u>m M1</u> Sign Out |  |
|         |                                    |                                 |                                    |                      |  |
| _       | BETA Your feedback will help us to | improve this service.           |                                    |                      |  |
| < 0     | Go back                            |                                 |                                    |                      |  |
|         | eferences                          |                                 |                                    |                      |  |
|         | HSBSA reference                    |                                 |                                    |                      |  |
|         |                                    |                                 |                                    |                      |  |
| I       | Referee received 27                | January 2022                    |                                    |                      |  |
|         |                                    | January 2022                    |                                    |                      |  |
|         |                                    |                                 |                                    |                      |  |
| Re      | eferee                             |                                 |                                    |                      |  |
| Da      | ate started                        | May 1986                        |                                    |                      |  |
| Da      | ate ended                          | Current                         |                                    |                      |  |
| Or      | rganisation                        | NHSBSA                          |                                    |                      |  |
| Re      | ference type                       | Current employer                |                                    |                      |  |
|         | eferee's relationship to you       | Manager                         |                                    |                      |  |
|         | eferee's name                      | Andrea Ballantyne               |                                    |                      |  |
|         | eferee's phone number              | Quint and                       |                                    |                      |  |
| Re      | ereree's work email address        | <u>@sky.com</u>                 |                                    |                      |  |
| w       | /hat to do next                    |                                 |                                    |                      |  |
| C       | Accept and contact them fo         | r a reference                   |                                    |                      |  |
|         | Query referee                      |                                 |                                    |                      |  |
|         | Reject and ask for a differer      | at referee                      |                                    |                      |  |
| C       |                                    | in referee                      |                                    |                      |  |
| <u></u> | Save and continue                  |                                 |                                    |                      |  |
|         |                                    |                                 |                                    |                      |  |
| Go      | back to list of references         |                                 |                                    |                      |  |
|         |                                    |                                 |                                    |                      |  |
|         |                                    |                                 |                                    |                      |  |
| Pri     | vacy_policy Terms and conditions   | Accessibility Statement Cookies | How to create and publish jobs     |                      |  |
|         |                                    |                                 |                                    | © Crown copyright    |  |

**Tip:** If you don't want to do any of these options, select the 'Go back to list of references' link.

#### Email the referee and ask for a reference

This page gives you instructions for how to email the referee and ask for a reference.

**Important:** This page is only shown if you've accepted referee's details and are asking them for a reference.

To email the referee and ask for a reference, complete the following steps:

1. Select the 'Send email' button.

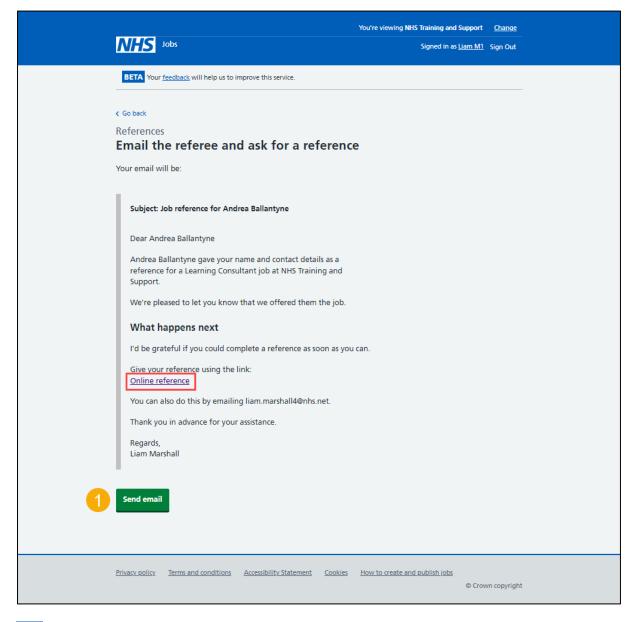

**Tip:** Once the referee receives the email, they can select the 'Online reference' link to give a reference.

#### **Query referee**

This page gives you instructions for how to query the referee.

**Important:** This page is only shown if you're querying the referee's details with the applicant. In this example, an email address is added, the applicant can also add a telephone number.

To query the referee, complete the following step:

- 1. Use the 'applicant's email address' link to contact them
- 2. Select the '<u>Save and continue</u>' button.

|                                              |                           | Yo        | u're viewing NHS Training and S | Support       | <u>Change</u> |
|----------------------------------------------|---------------------------|-----------|---------------------------------|---------------|---------------|
| NHS Jobs                                     |                           |           | Signed in as <u>L</u>           | <u>iam M1</u> | Sign Out      |
| BETA Your <u>feedback</u> will help us to im | nprove this service.      |           |                                 |               |               |
| Go back                                      |                           |           |                                 |               |               |
| References                                   |                           |           |                                 |               |               |
| Query referee 1                              |                           |           |                                 |               |               |
| You have chosen to query this refere         | ree's details with the ap | plicant   |                                 |               |               |
| ▼ View referee details                       |                           |           |                                 |               |               |
|                                              |                           |           |                                 |               |               |
| Referee 1 of 1                               |                           |           |                                 |               |               |
| Referee's name                               | Andrea Ballantyne         |           |                                 |               |               |
| Telephone number                             |                           |           |                                 |               |               |
| Email address                                | <u>@sky.com</u>           | <u>n</u>  |                                 |               |               |
| Organisation name                            | NHSBSA                    |           |                                 |               |               |
| Reference type                               | Current employer          |           |                                 |               |               |
| Relationship to applicant                    | Manager                   |           |                                 |               |               |
| Date started                                 | May 1986                  |           |                                 |               |               |
| Date ended                                   | Current                   |           |                                 |               |               |
| You should email Andrea Ballantyne           | e at                      | ⊇nhs.net. | 1                               |               |               |
|                                              | eat <u>e</u>              | sinsinet. |                                 |               |               |
| Save and continue                            |                           |           |                                 |               |               |
|                                              |                           |           |                                 |               |               |
|                                              |                           |           |                                 |               |               |
|                                              |                           |           |                                 |               |               |
| Privacy policy Terms and conditions          | Accessibility Statement   | Cookies H | ow to create and publish jobs   | © Crow        | n copyright   |
|                                              |                           |           |                                 |               |               |

# **Referee queried**

This page shows confirmation you've queried the referee with the applicant as the status is '**REFEREE QUERIED**'.

| NHS Jot                 | <b>25</b>                             | You're viewing                         | NHS Training and Support <u>Change</u><br>Signed in as <u>Liam M1</u> Sign Out |  |
|-------------------------|---------------------------------------|----------------------------------------|--------------------------------------------------------------------------------|--|
|                         |                                       |                                        | Signed in S <u>cannwn</u> , Sign Out                                           |  |
| References<br>Andrea B  | allantyne's referenc                  | es                                     |                                                                                |  |
| Referees prov           |                                       |                                        |                                                                                |  |
| Name                    | Organisation                          | Dates                                  | What you can do                                                                |  |
| Andrea Ballanty         |                                       | May 1986 to Current                    | Review                                                                         |  |
| Add another r           | referee                               |                                        |                                                                                |  |
| Finish referen          | ces check                             |                                        |                                                                                |  |
| <u>Return to pre-er</u> | nployment checklist                   |                                        |                                                                                |  |
| Privacy policy I        | erms and conditions Accessibility Sta | <u>itement Cookies How to create</u> . | and publish jobs<br>© Crown copyright                                          |  |

Once you've received a response, go to the '<u>Review referees</u>' page.

#### **Reject referee**

This page gives you instructions for how to reject the referee.

**Important:** This page is only shown if you're rejecting the referee's details and asking the applicant for another. In this example, an email address is added, the applicant can also add a telephone number.

To reject the referee and ask the applicant for another if needed, complete the following step:

- 1. Use the 'applicant's email address' link to contact them
- 2. Select the '<u>Save and continue</u>' button.

| Jobs Signed in as Liam M1 Sign Ou                                                                  |
|----------------------------------------------------------------------------------------------------|
| BETA Your <u>feedback</u> will help us to improve this service.                                    |
|                                                                                                    |
| K Go back                                                                                          |
| References                                                                                         |
| Reject referee 1                                                                                   |
| You have chosen to reject this referee and ask the applicant for another.                          |
| View referee details                                                                               |
| Referee 1 of 1                                                                                     |
| Referee's name Andrea Ballantyne                                                                   |
| Telephone number                                                                                   |
| Email address @sky.com                                                                             |
| Organisation name NHSBSA                                                                           |
| Reference type Current employer                                                                    |
| Relationship to applicant Manager                                                                  |
| Date started May 1986                                                                              |
| Date ended Current                                                                                 |
|                                                                                                    |
| You should email Andrea Ballantyne at <u>@nhs.net</u> .                                            |
| 2 Save and continue                                                                                |
|                                                                                                    |
|                                                                                                    |
|                                                                                                    |
| Privacy policy Terms and conditions Accessibility Statement Cookies How to create and publish jobs |
| © Crown copyri                                                                                     |

# **Referee rejected**

This page shows confirmation you've rejected the referee and asked the applicant for another as status is '**REFEREE REJECTED**'.

| <b>NHS</b> Jobs                   |                                  | You're viewing I                           | HS Training and Support <u>Change</u><br>Signed in as <u>Liam M1</u> Sign Out |
|-----------------------------------|----------------------------------|--------------------------------------------|-------------------------------------------------------------------------------|
|                                   |                                  |                                            |                                                                               |
| References<br>Andrea Ballantyn    | e's reference                    | 5                                          |                                                                               |
| Referees provided                 |                                  |                                            |                                                                               |
| Name                              | Organisation                     | Dates                                      | What you can do                                                               |
| Andrea Ballantyne                 | NHSBSA                           | May 1986 to Current                        | Review                                                                        |
| Add another referee               |                                  |                                            |                                                                               |
| Finish references check           |                                  |                                            |                                                                               |
| <u>Return to pre-employment c</u> | necklist                         |                                            |                                                                               |
| Privacy policy Terms and condit   | tions <u>Accessibility State</u> | ment <u>Cookies</u> <u>How to create a</u> | nd publish jobs<br>© Crown copyright                                          |
|                                   |                                  |                                            |                                                                               |

Once you or the applicant adds another referee, go to the '<u>Review referees</u>' page.

#### **Referee contacted**

This page shows confirmation you've contacted the referee as the status is '**REFEREE CONTACTED**'.

To manage the referee, complete the following steps:

**1.** Select the '<u>Review</u>' link.

| NHS Jobs                                                                            |                         | You're viewing NHS Trai        | ning and Support<br>ned in as <u>Liam M1</u> | <u>Change</u><br>Sign Out |
|-------------------------------------------------------------------------------------|-------------------------|--------------------------------|----------------------------------------------|---------------------------|
| References<br>Andrea Ballantyne's<br>Referees provided<br>Name o                    |                         | Dates                          | What you can (                               | da                        |
|                                                                                     | -                       | May 1986 to Current            | Review 1                                     |                           |
| Add another referee<br>Finish references check<br>Return to pre-employment checklis | <u>it</u>               |                                |                                              |                           |
| Privacy policy Terms and conditions                                                 | Accessibility Statement | Cookies How to create and publ |                                              | /n copyright              |

#### Manage referee

This page gives you instructions for how to manage the referee.

**Important:** This page is only shown if you've contacted the referee. You can select the 'these NHS Employers standards' link for more information.

Read the information on the page and complete the following steps:

- 1. Select an answer:
  - <u>'Chase reference offline</u>'
  - 'Enter references received offline'
  - <u>'Reference not required'</u>
- 2. Select the 'Continue' button.

|   |                                             | You're viewing NHS Training and                                |                            |
|---|---------------------------------------------|----------------------------------------------------------------|----------------------------|
|   | NHS Jobs                                    | Signed in a                                                    | is <u>Liam M1</u> Sign Out |
|   | BETA Your <u>feedback</u> will help us to   | improve this service.                                          |                            |
|   | < Go back<br>References<br>NHSBSA reference |                                                                |                            |
|   |                                             | January 2022                                                   |                            |
|   | 1st Reference<br>Date started               | May 1986                                                       |                            |
|   | Date ended                                  | Current                                                        |                            |
|   | Organisation                                | NHSBSA                                                         |                            |
|   | Reference type                              | Current employer                                               |                            |
|   | Referee's relationship to you               | Manager                                                        |                            |
|   | Referee's name                              | Andrea Ballantyne                                              |                            |
|   | Referee's phone number                      |                                                                |                            |
|   | Referee's work email address                | @sky.com                                                       |                            |
| 1 | What to do next                             | S Employers standards (opens in a new tab)                     |                            |
|   | Privacy policy Terms and conditions         | Accessibility Statement Cookies How to create and publish jobs | © Crown copyright          |

#### **Reference chased**

This page shows confirmation you've chased the referee for a reference as the status is '**REFERENCE CHASED**'.

| NHS Jobs                                     |                                | You're viewing                            | NHS Training and Support <u>Change</u><br>Signed in as <u>Liam M1</u> Sign Out |
|----------------------------------------------|--------------------------------|-------------------------------------------|--------------------------------------------------------------------------------|
| References<br>Andrea Ballan                  | tyne's reference               | s                                         |                                                                                |
| Referees provided                            | Organisation                   | Dates                                     | What you can do                                                                |
| Andrea Ballantyne<br>REFERENCE CHASED        | NHSBSA                         | May 1986 to Current                       | Review                                                                         |
| Add another referee<br>Finish references che | -k                             |                                           |                                                                                |
| Return to pre-employm                        |                                |                                           |                                                                                |
| Privacy policy Terms and                     | conditions Accessibility State | ement <u>Cookies</u> <u>How to create</u> | and publish jobs<br>© Crown copyright                                          |

Once you've received a reference, you'll need to complete the steps in the '**How to** complete a reference check in NHS Jobs' user guide or video from '**Pre-employment** check' drop down box on the '<u>Help and support for employers</u>' webpage.

#### Enter the reference you've received offline

This page gives you instructions for how to enter the reference you've received offline.

**Important:** This page is only shown if you've received a reference outside of the NHS Jobs service such as by email.

To enter the reference details, complete the following steps:

1. Select the 'manually enter the reference you've received' link.

| NHS Jobs                                                                                        | You're viewing NHS Training and Su<br>Signed in as <u>Lia</u> | pport <u>Change</u><br><u>m.M1</u> Sign Out |
|-------------------------------------------------------------------------------------------------|---------------------------------------------------------------|---------------------------------------------|
| BETA Your feedback will help us to improve this service.                                        |                                                               |                                             |
| Enter the reference you received offline                                                        | 9                                                             |                                             |
| If you have received a reference by post or email, you can keep a r<br>it in NHS Jobs.          | ecord of                                                      |                                             |
| To do this you'll <u>manually enter the reference you've received</u> (open new window or tab). | ens in                                                        |                                             |
| Go back to list of references                                                                   |                                                               |                                             |
| Privacy policy Terms and conditions Accessibility Statement Cookies                             | How to create and publish jobs                                | © Crown copyright                           |
|                                                                                                 |                                                               |                                             |

Once you've added a reference, you'll need to complete the steps in the '**How to complete** a reference check in NHS Jobs' user guide or video from '**Pre-employment check**' drop down box on the '<u>Help and support for employers</u>' webpage.

#### **Reference not required**

This page shows confirmation a reference is not required as the status is '**REFERENCE NOT REQUIRED**'.

To finish the reference check, complete the following steps:

**1.** Select the 'Finish references check' button.

| I Jobs                                                                                             |                            | You're viewing NHS Tra        | ining and Support <u>Change</u><br>gned in as <u>Liam M1</u> Sign Out |
|----------------------------------------------------------------------------------------------------|----------------------------|-------------------------------|-----------------------------------------------------------------------|
| References<br>Andrea Ballantyne's<br>Referees provided<br>Name                                     | references<br>Organisation | Dates                         | What you can do                                                       |
| Andrea Ballantyne                                                                                  | NHSBSA                     | May 1986 to Current           | View                                                                  |
| Add another referee           Tinish references check           Return to pre-employment checkling | <u>st</u>                  |                               |                                                                       |
| Privacy policy Terms and conditions                                                                | Accessibility Statement    | Cookies How to create and put | e Crown copyright                                                     |

If the applicant doesn't need a reference in NHS Jobs, you've reached the end of this user guide.